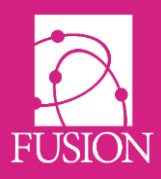

## **My Learning Fusion – Release 6.0 (Cartwheel)**

Welcome to the official release notice for Version 6.0 'Cartwheel'

This release focuses on adding new and powerful functionality to core tools such as homework, task lists and quizzes. We have added functionality to support the new extra-curricular manager that's coming soon such as a new group dashboard and group attendance. The Markbook now supports importing grades and teacher grades for CPD and finally, a range of new reports allows easier access to collated and summary data on homework and task lists.

You can share these release notes using the URL below: <http://docs.mylearningltd.com/releases/v6.pdf>

As always, we welcome feedback for ideas, improvements and testing from everyone within the community. You can provide feedback within your product by clicking "Create a ticket" at the lower left of your system once logged in.

We hope you enjoy this edition and look forward to the next major edition entitled "Messier", available Spring 2019.

If you missed our earlier releases of Fusion VLE and want a quick catch up of features so far, use the links below.

Cygnus v5.0 - <http://docs.mylearningltd.com/releases/v5.pdf> Helix v4.0 - <http://docs.mylearningltd.com/releases/v4.pdf> [V4.1](http://docs.mylearningltd.com/releases/v4-1.pdf) [V4.2](http://docs.mylearningltd.com/releases/v4-2.pdf) Fornax v3.0 - <http://docs.mylearningltd.com/releases/v3.pdf> Whirlpool v2.0 - <http://docs.mylearningltd.com/releases/v2.pdf> Pinwheel v1.1 – <http://docs.mylearningltd.com/releases/v1-1.pdf>

ANSayer

Alan Sawyers *(Managing Director)*

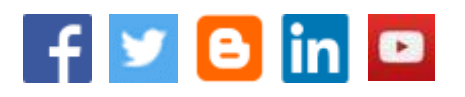

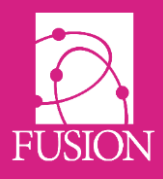

## **Contents**

## [New Features](#page-2-0) Page 3

[Next Major](#page-13-0) Release Page 11

These release notes are also available on your login page by clicking "**•6.0**" at the lower right. They're also at the footer of your product entitled "**Latest Release Notes**".

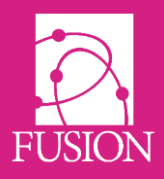

## <span id="page-2-0"></span>**New Features**

## **HOMEWORK**

## **Select All when choosing recipients**

When choosing individual recipients to receive homework, you can now choose to 'Select all', then remove those you don't want to include. This is ideal when you want to set homework for most students in a group, excluding just a few.

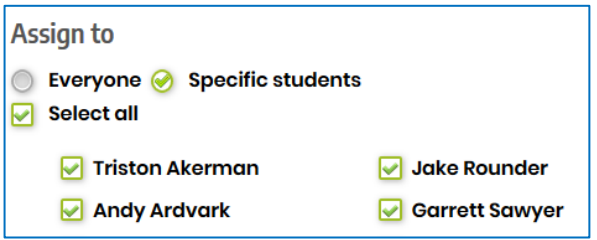

## **Cloning homework - easier to add attachments**

When you clone homework and identify the group you are assigning it to, you are now taken back into the homework to check and add/change any attachments.

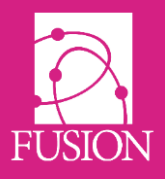

### **FORMS AND QUIZZES**

## **Feedback on quiz questions**

#### **Automated feedback**

Teacher can now leave feedback on each answer on a single or multiple-choice question for automated generic feedback to all learners.

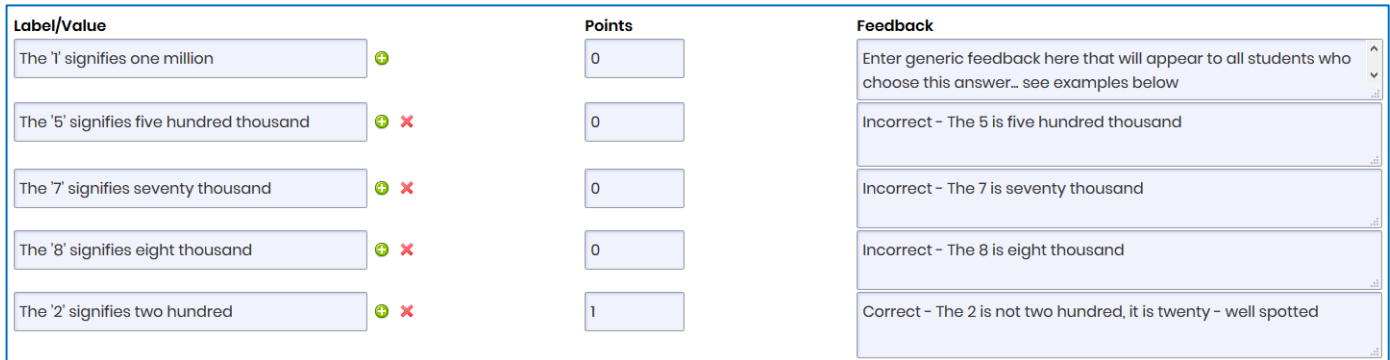

#### **Individual feedback**

Teachers can also return to a student's responses and leave feedback to the answers given by an individual student on simple text or Text input questions. This new functionality applies to newly created forms only.

Click to view a student's submissions

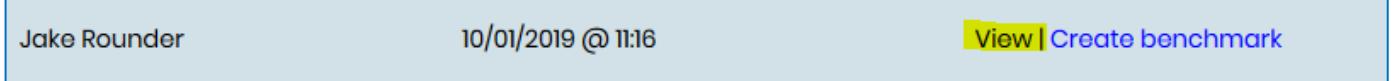

Then enter any feedback and/or grade for text input questions and save.

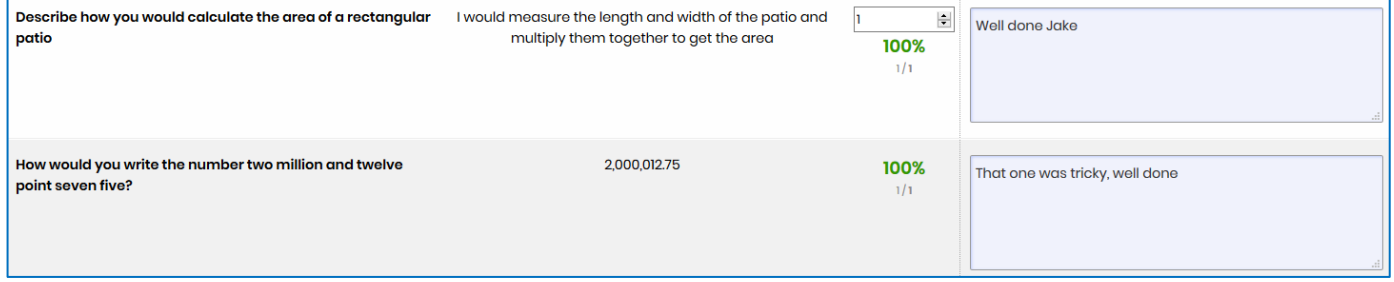

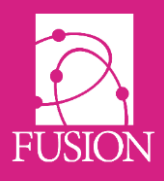

## **Prefix and suffix in simple text questions**

Simple text questions in self-marking forms now supports prefix and suffix to allow teachers to indicate the units they want the student's answer to use. This ensures that the students answer is in the expected format and can be automatically marked.

#### **Prefix**

An example of a prefix is a currency symbol. Example: What is 75p + 67p?

Teacher view:

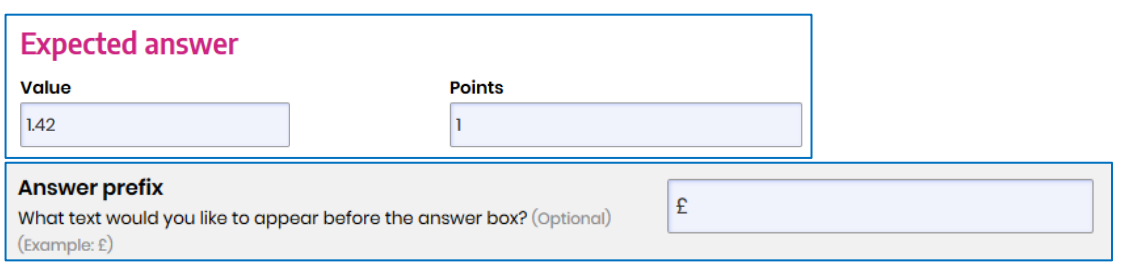

#### Student view:

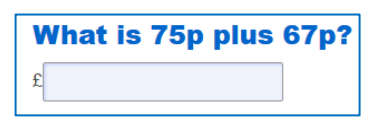

#### **Suffix**

An example of a suffix is units. Example: What is the total length of 230cm + 56cm + 165cm

#### Teacher view:

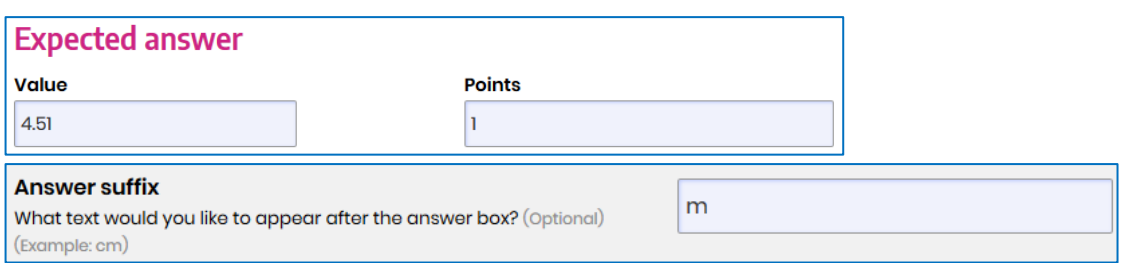

#### Student view:

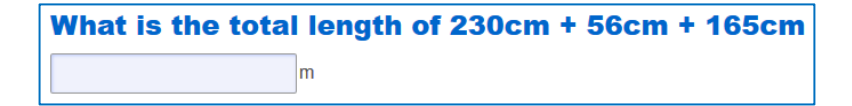

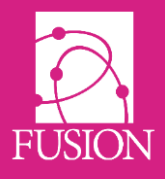

#### **Word count on text input questions**

When a learner is completing an answer on a text input question, a word count lets them see how many words they have added compared with a given minimum and/or maximum word count set by the teacher.

#### Student view:

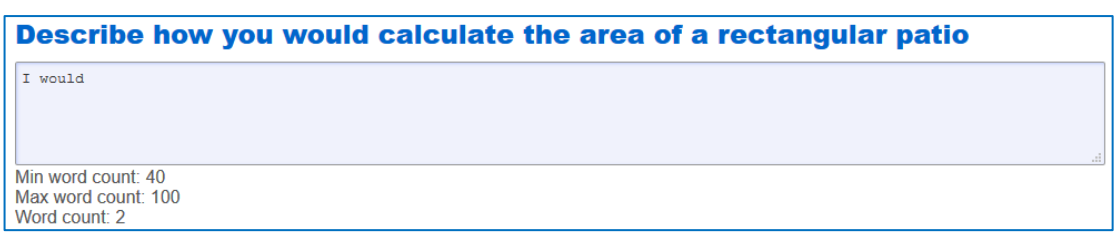

#### **Video in form questions**

We have re-instated the ability to add video to each question in a form/quiz, as well as the form's introductory section.

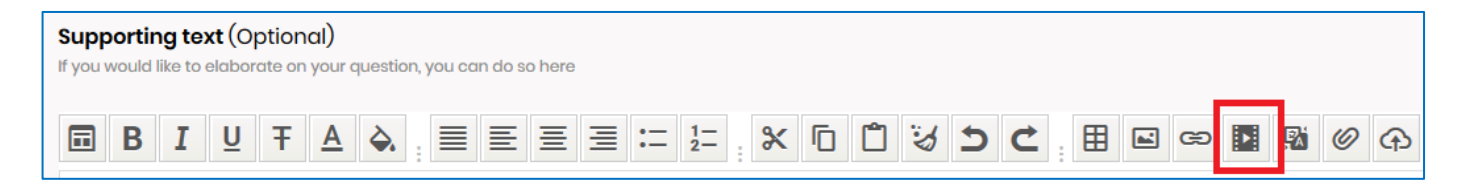

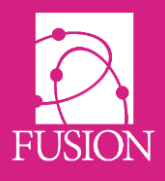

#### **New question type - Match**

Matching questions are an ideal way of matching items from one list with a matched item from a list of words or phrases. They are most useful to condense a group of related single choice questions into one question.

An example:

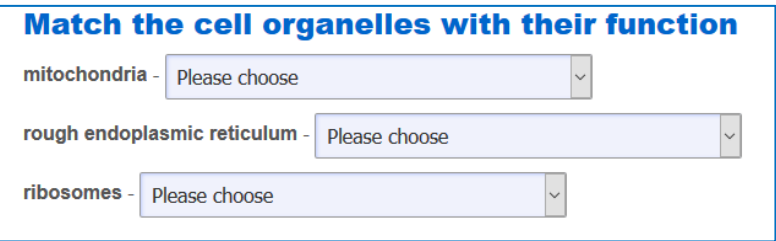

The following is added to create this matching question

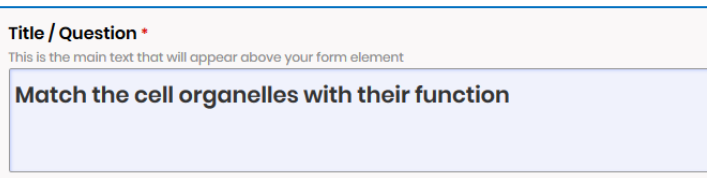

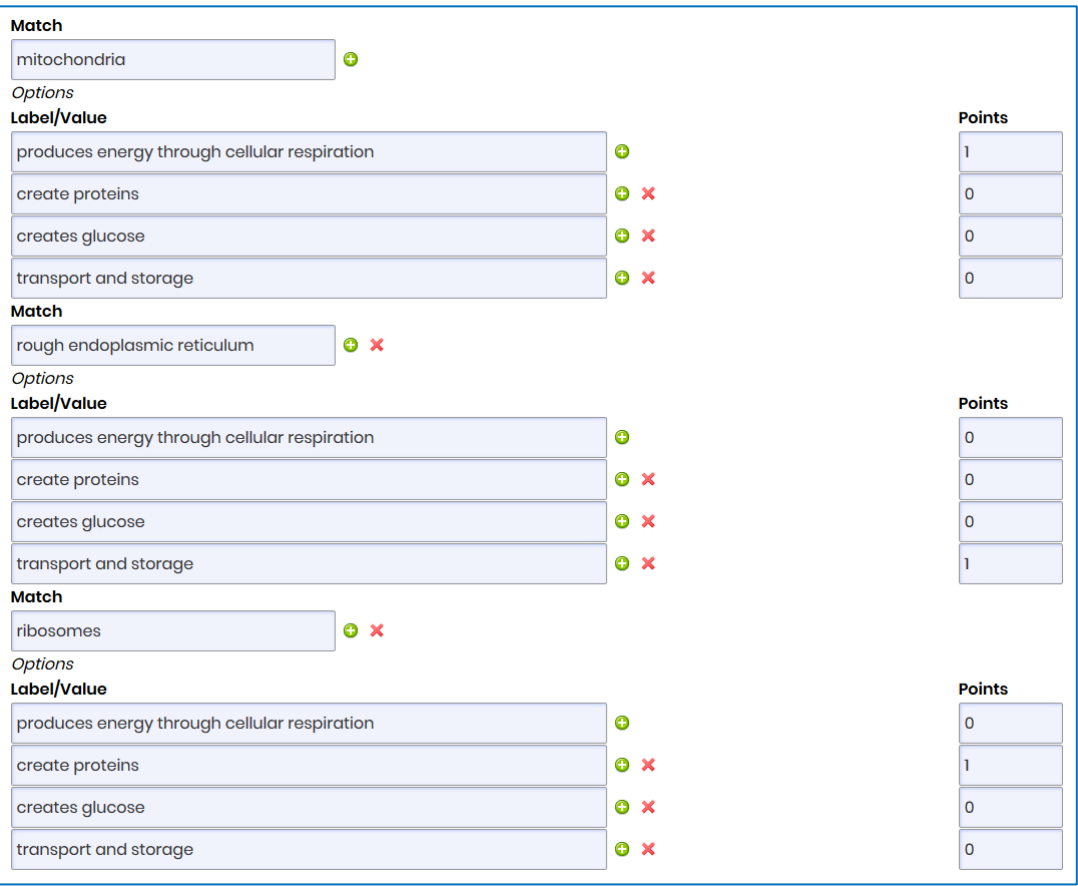

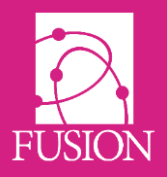

### **GROUP DASHBOARD**

A group (class/learning space) now has an additional option when a user clicks to enter the group. Currently a group can be launched as a file area or a website. There is now a third option; a group dashboard.

- 1. From the group menu go to 'Manage' > 'Group'
- 2. Under 'Group portal' select 'Group dashboard'

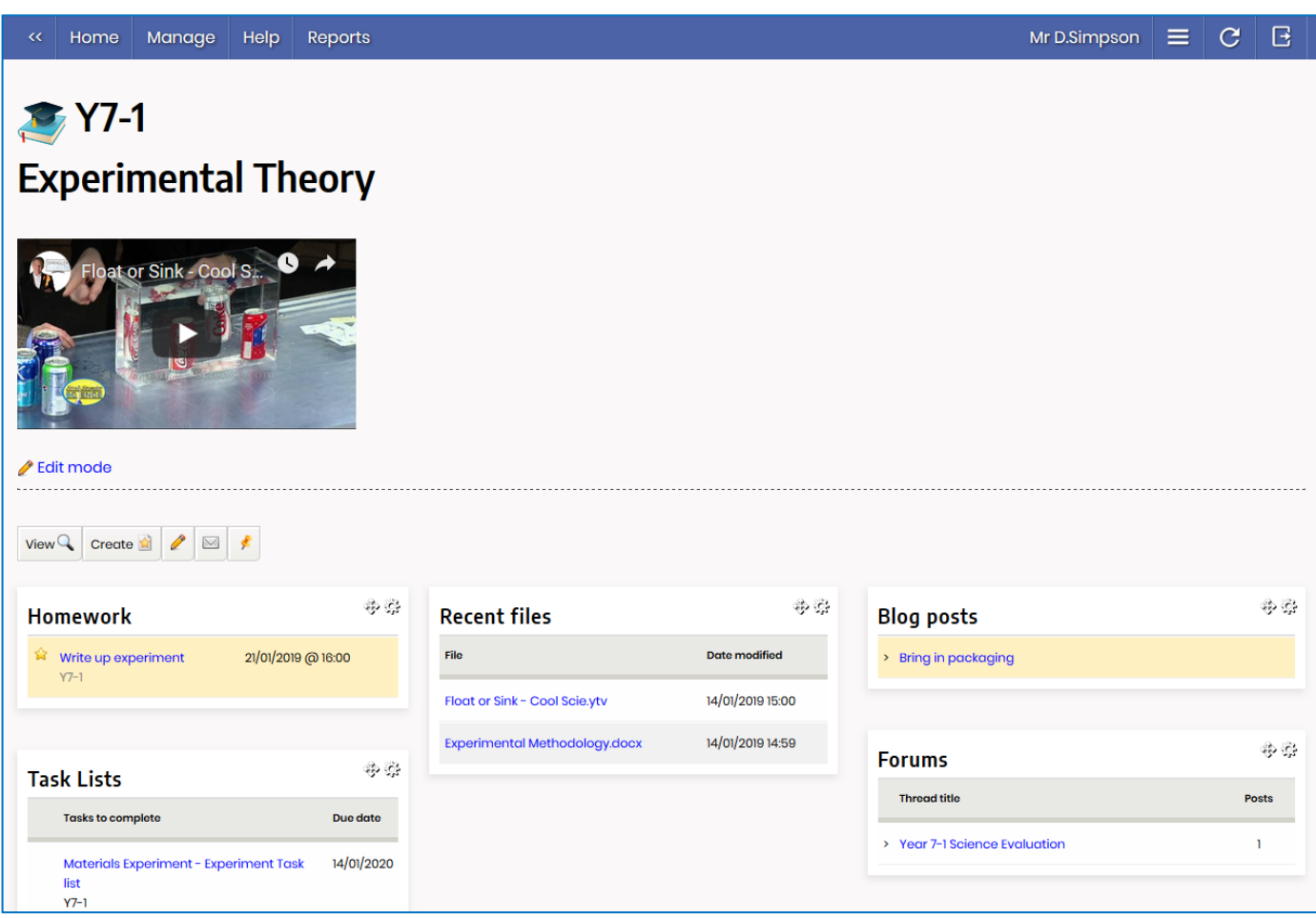

The dashboard shows lists and items relating to that group only. Included is recent files, task lists, homework, blog and forum posts.

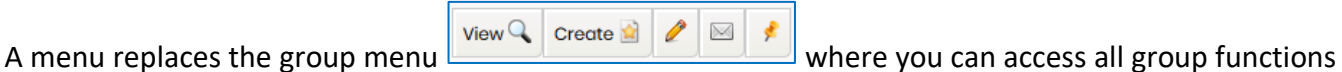

such as setting work, viewing files and editing group members.

There is also a content block where the group managers can add multimedia content to this dashboard page. Click 'Edit mode' to add content.

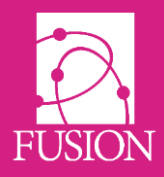

## **GROUP ATTENDANCE**

Learning spaces are often used to create groups, where the groups are extra-curricular activities or students attending a trip or event. On these occasions there is often a need to keep track of attendance outside the normal daily attendance registration.

1. Go to the group menu and select 'Edit' > 'Attendance'

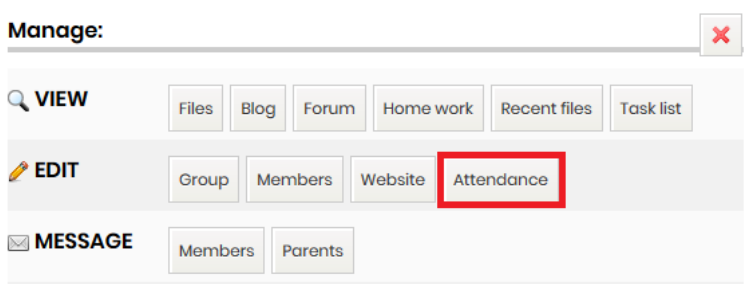

2. You are presented with a list of the student members of the group. An attendance mark 'present' is already applied to all students but is marked as not saved.

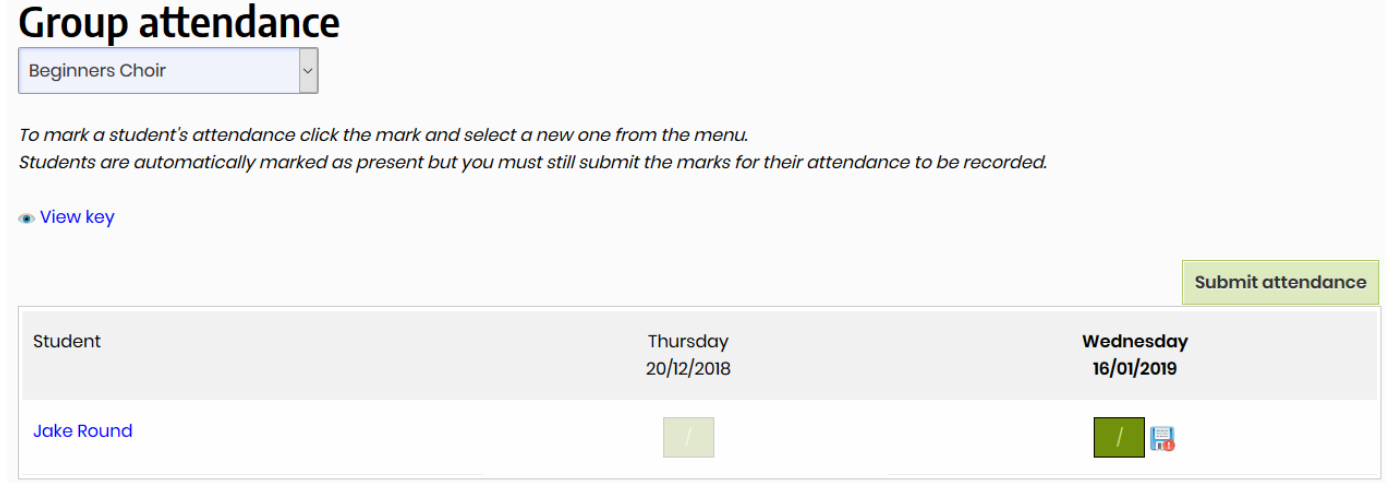

- 3. You can now change the mark of any students who are not present by clicking on the mark.
- 4. Save the marks by clicking 'Submit attendance'

Any teacher who is a manager of the group can access and view the group attendance.

The attendance marks available to use, can be edited by the Admin log-in to suit your needs.

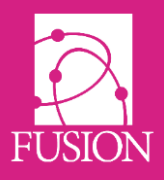

## **TASK LISTS**

## **Set for multiple groups**

When cloning a task list, teachers can now set a task list for more than one group at a time.

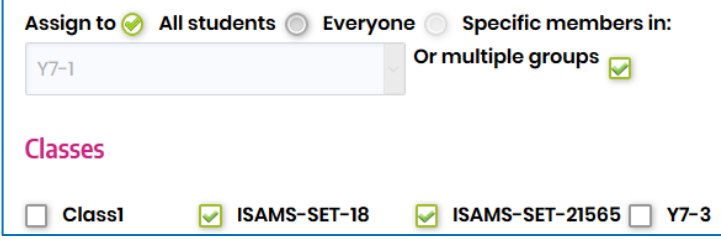

## **Bulk archive and delete**

Tick multiple task lists and archive or delete to speed up task list management.

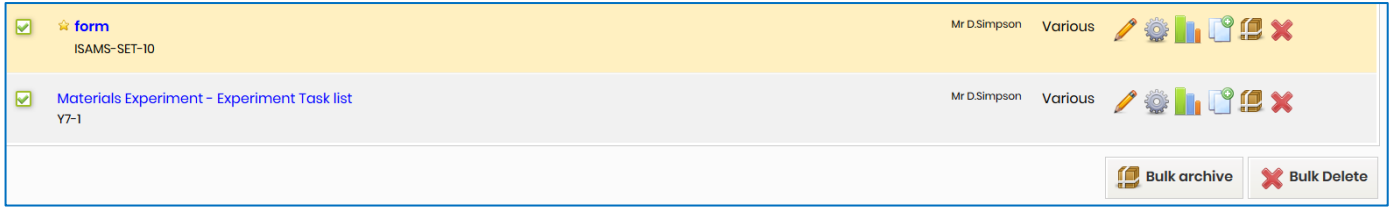

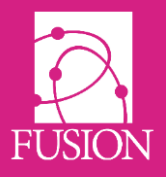

## **MARKBOOK**

### **Teacher grades**

Teacher and other staff grades can now be added to the Markbook.

- 1. In the Markbook select the group the staff are a member of and a subject.
- 2. Change who it is for from the default 'student' to 'Teacher'

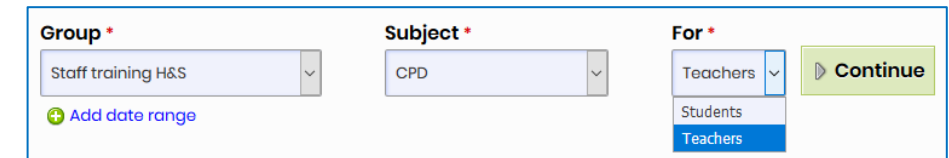

3. Click 'Create new' to add a grade item for this group of staff.

At the moment the Markbook offers manual grading for teachers only.

#### **Import grades**

It is now possible to import Student targets and other grades from other systems via CSV/XLS.

- 1. In the Markbook select the group and subject
- 2. Click 'Import CSV'

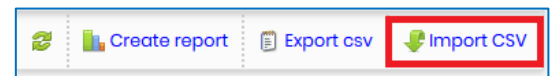

- 3. Select the grading template to be applied to the grades. (If the correct grade does not appear in the list, it may need to be activated or created first)
- 4. Upload the file
- 5. Match the columns of the CSV to the Markbook columns

Data to be imported MUST be presented in the following format for import:

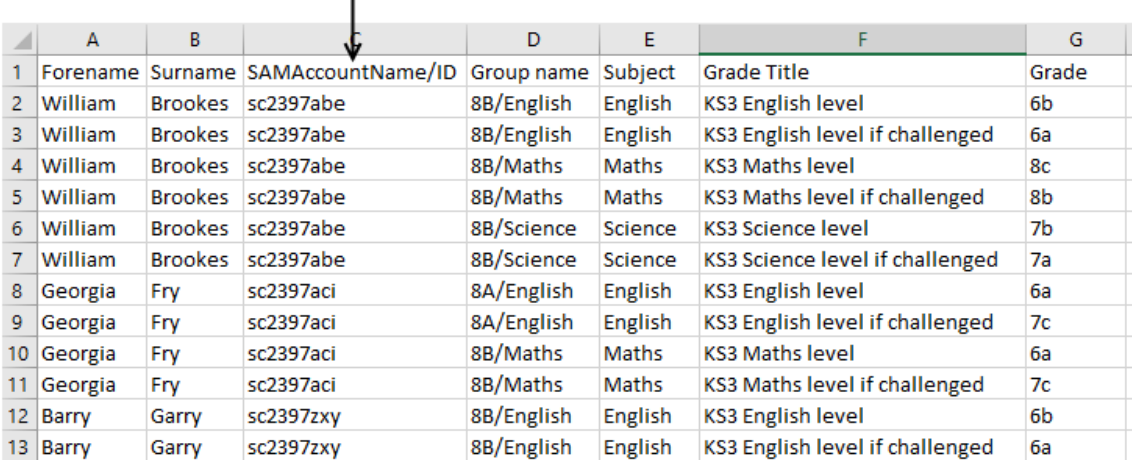

This column may also be 'Alias' or 'UPN' ı

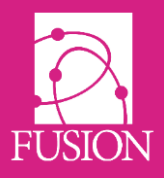

### **REPORTING**

There are six new reports to allow more streamlined interrogation of the homework and task list data. The results of all reports once filtered can be exported to csv for further analysis if required.

#### **Homework reports**

#### **Homework by year group**

A summary of the homework status for all students in a year group. Can be filtered by subject, date and whether it is active or archived homework. This summary can also be filtered for an individual student.

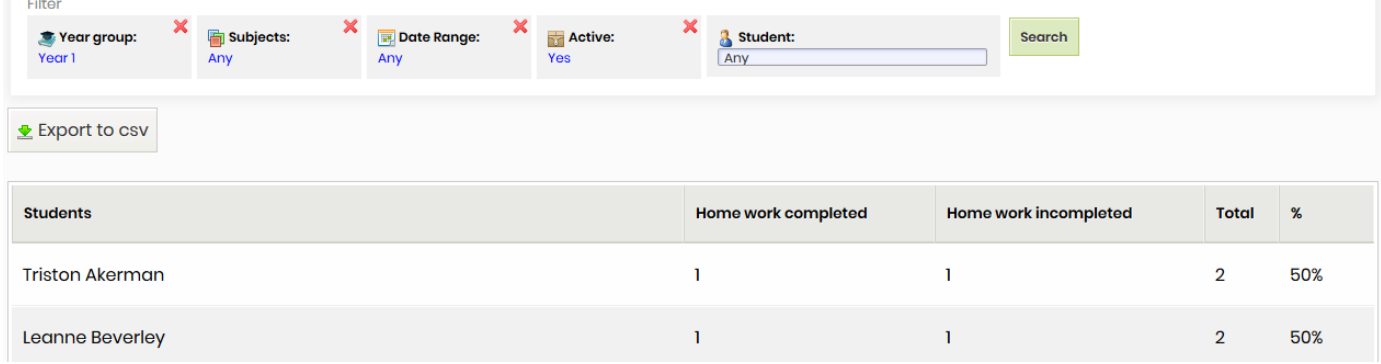

#### **Homework by group**

A detailed breakdown of completion of homework that has been assigned to members of a group

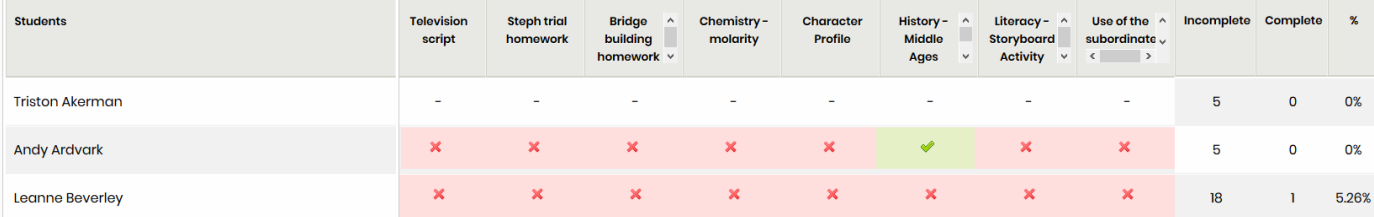

#### **Homework by student**

A detailed summary of the status of all homework assigned to an individual student. Can be filtered by group, subject, date and whether it is active or archived homework.

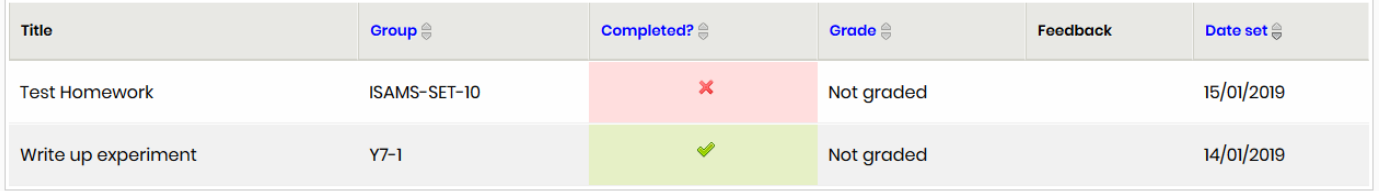

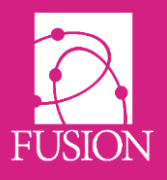

## **Task list reports**

#### **Task Lists by year group**

A summary of the task list status for all students in a year group. Can be filtered by date and whether it is active or archived homework. This summary can also be filtered for an individual student.

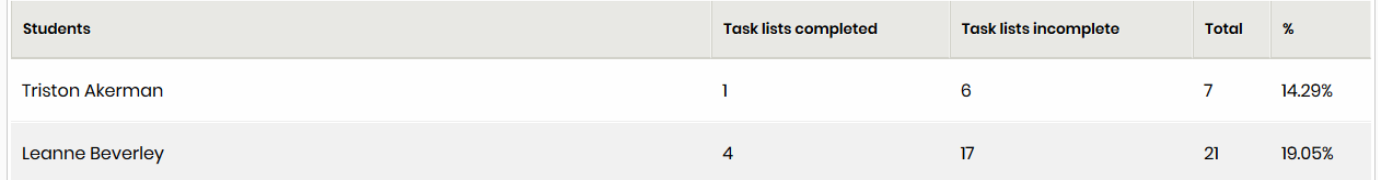

#### **Task Lists by group**

Detailed completion summary of task lists that have been assigned to members of a group.

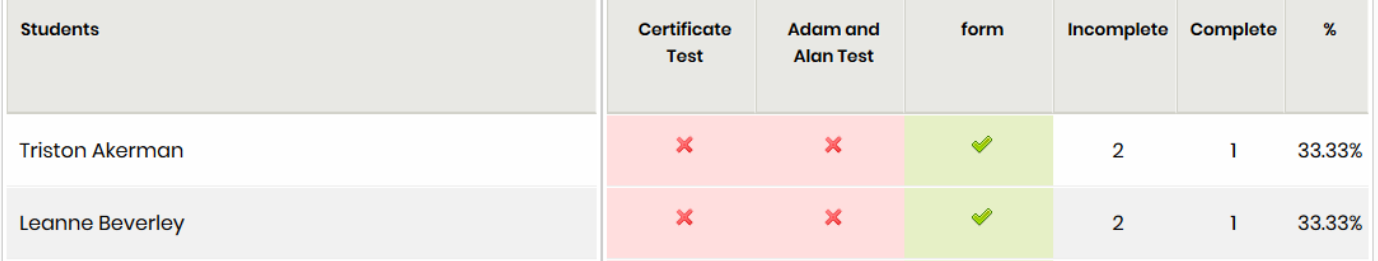

#### **Task Lists by student**

A detailed summary of the status of all Task lists assigned to an individual student including progress bar. Can be filtered by group, date and whether it is active or archived.

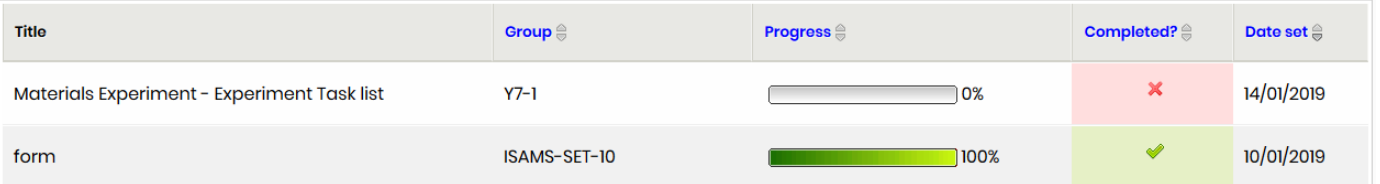

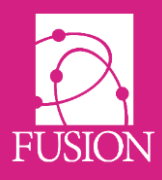

## **AUTO PLAY FOR YOUTUBE VIDEOS**

YouTube videos can be set to auto play when embedding them. This functionality uses a gadget in our standard editor and is available in most places around the VLE. As soon as the item is accessed it will play without clicking.

This is particularly useful for the digital signage module

- 1. Go to YouTube and get the embed code for a video.
- 2. In the Editor screen choose the 'Gadget' button from the toolbar
- 3. Choose 'YouTube Video'

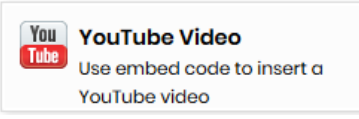

- 4. Paste the embed code into the box
- <span id="page-13-0"></span>5. For 'Autoplay' select 'Yes'

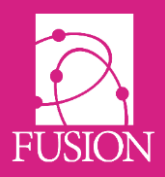

# **Next Release**

Version 7 of Fusion is entitled "Messier" and will be available late Spring 2019.

Notable items for this release will be:

- Booking manager Manage after-school clubs, trips, parental permission and enrolment. Schools can create any group to involve students and/or parents.
- Primary theme buttons to have clear titles beneath each button to assist users.
- Certificate maker Allows teachers to design and automatically assign certificates in Homework, Tasks or Forms
- Badge logins Option to log into a phone, tablet or laptop by holding a code in front of the device camera. A very useful development to allow anyone to login without needing to remember username/password.
- New flat-style icons with a much cleaner look and feel throughout the product. Also, faster rendering and operation on tablet devices.